# **Introduction to UTRADE HK Futures (iOS)**

# **Contents**

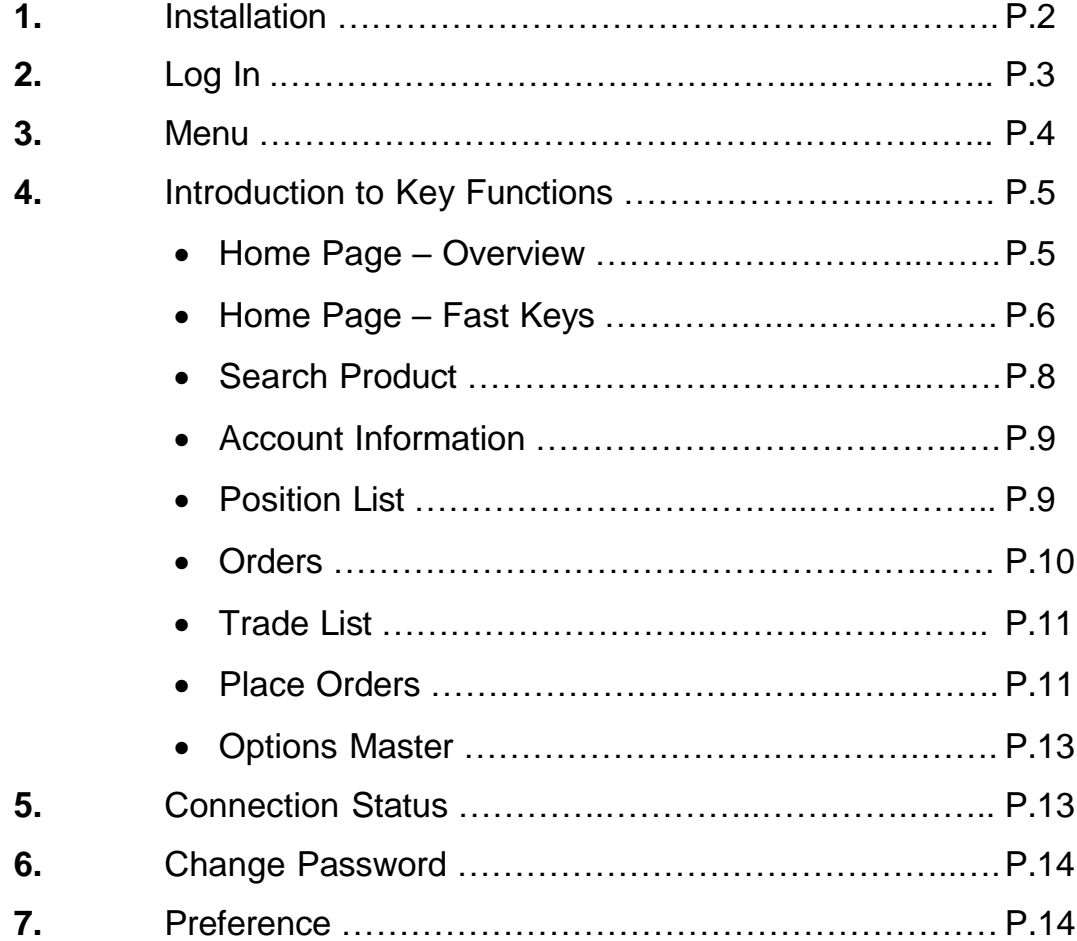

# <span id="page-1-0"></span>**1. Installation**

Go to App Store and search "SP Trader Pro HD"

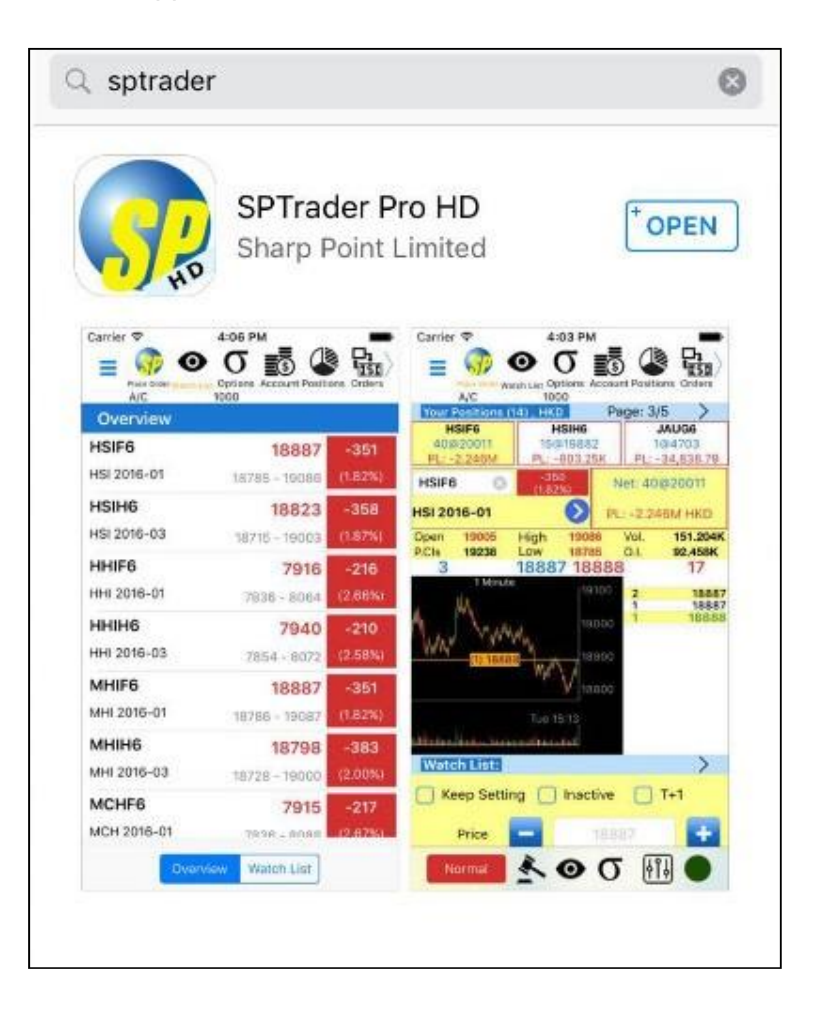

# <span id="page-2-0"></span>**2. Log In**

- Open the app
- At the login page, select "English" from the bottom of the page
- Input login details
	- **Host** (Only first-time users are required to input below):
		- $\checkmark$  futures.utrade.com.hk
		- $\checkmark$  8.210.251.134 (Connect from Mainland China only)
	- **User ID: Your UTRADE Futures ID**
	- **User PW**: Your UTRADE Futures PW

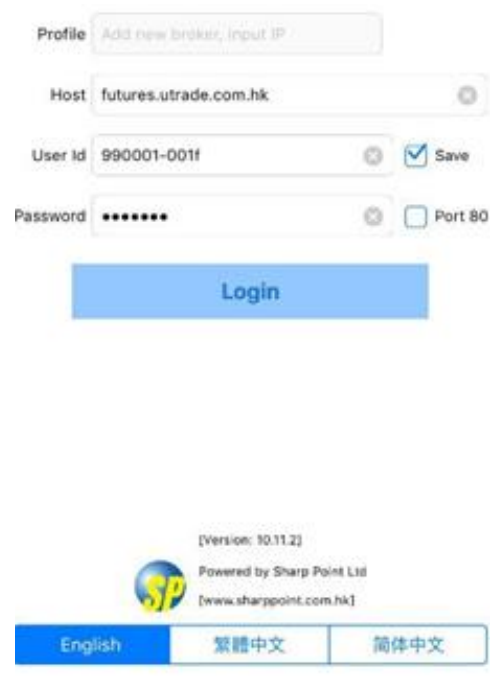

# <span id="page-3-0"></span>**3. Menu**

You may select all the functions at the "Menu" page

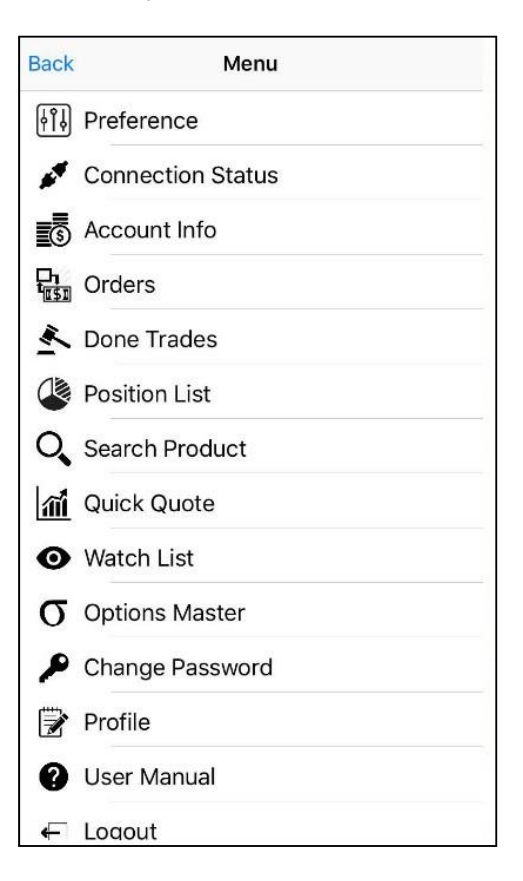

# <span id="page-4-0"></span>**4. Introduction to the Key Functions**

#### <span id="page-4-1"></span>**Key Function 1: Home Page – Overview**

You will see all the below items at your Home Page:

- All Orders
- Done Trades
- Product Price Depth
- Product info
- **•** Order Ticket
- **•** Position List
- Watch List

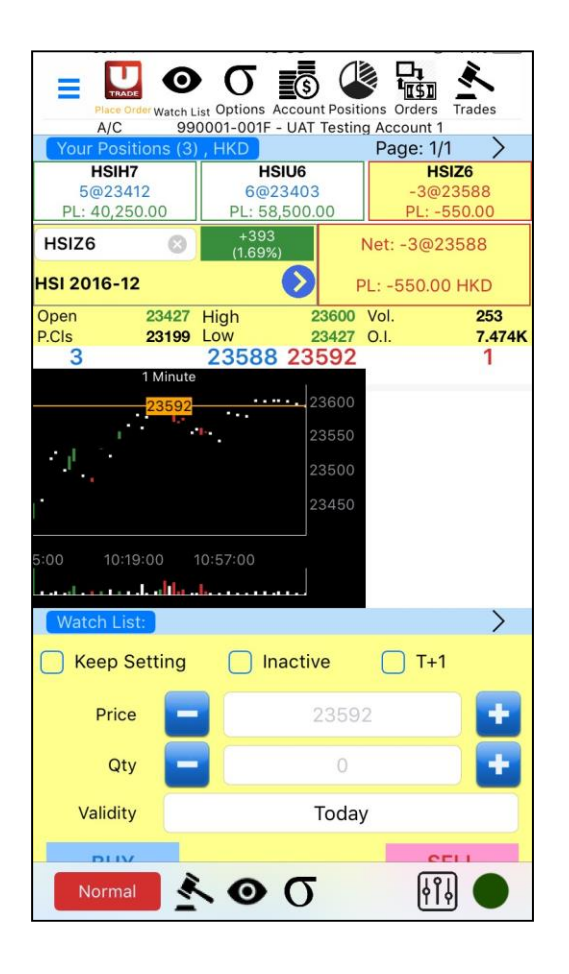

<span id="page-5-0"></span> Click the blue arrow next to the product name and you will be able to view the quick menu

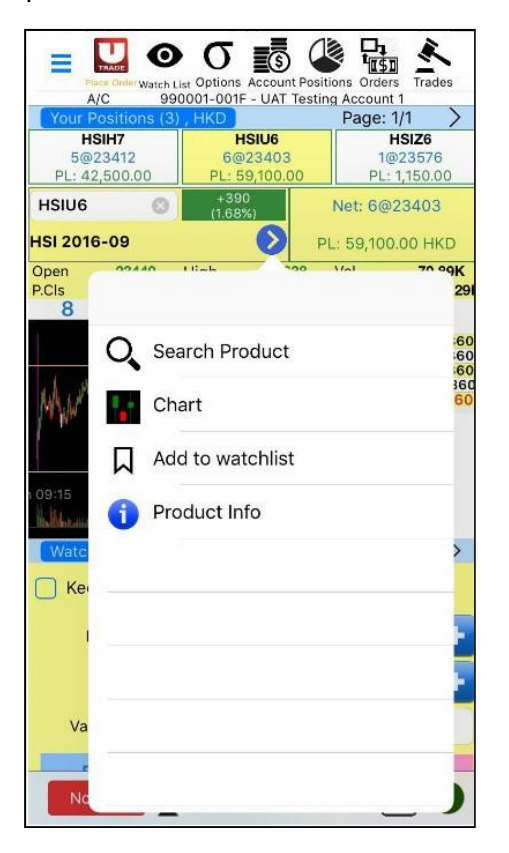

 Chart (you may choose to display a 1, 5, 10, 15 or 30 mins chart with 10 different kinds of technical analysis indicators)

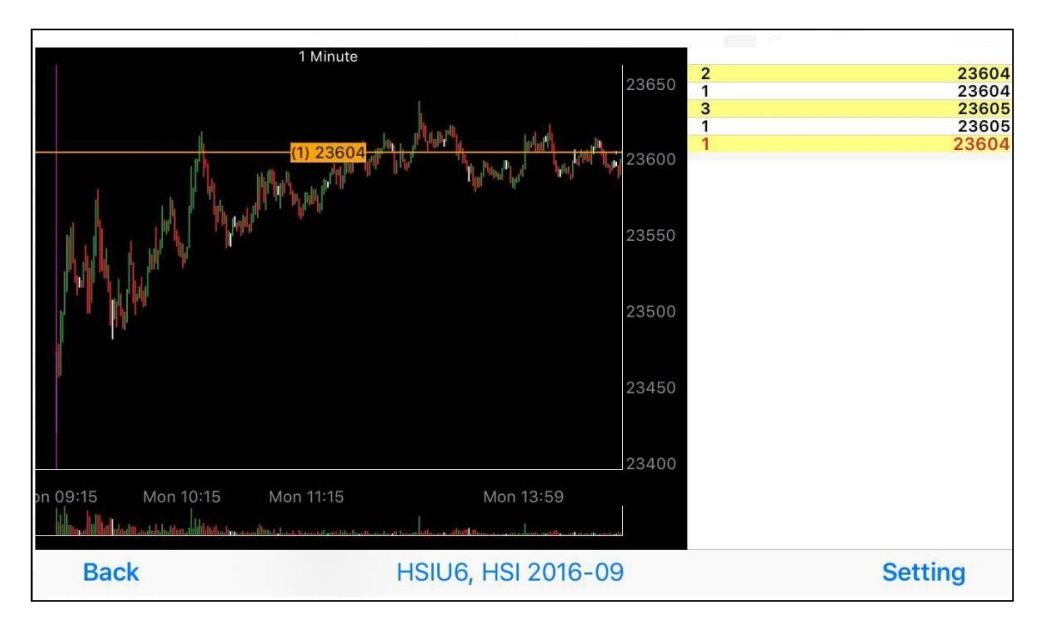

Watch List - You can add or delete the selected product from the Quick Menu

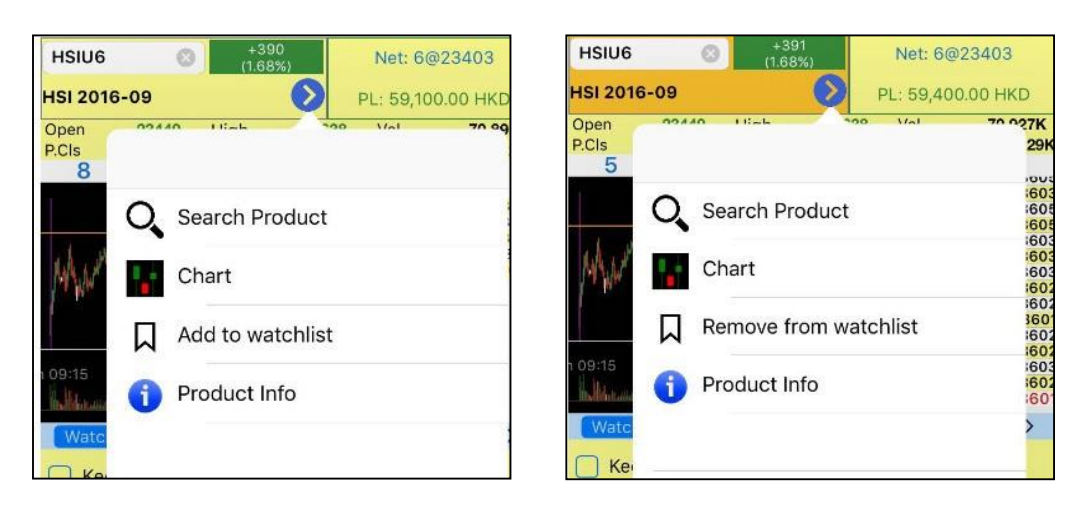

Product Information

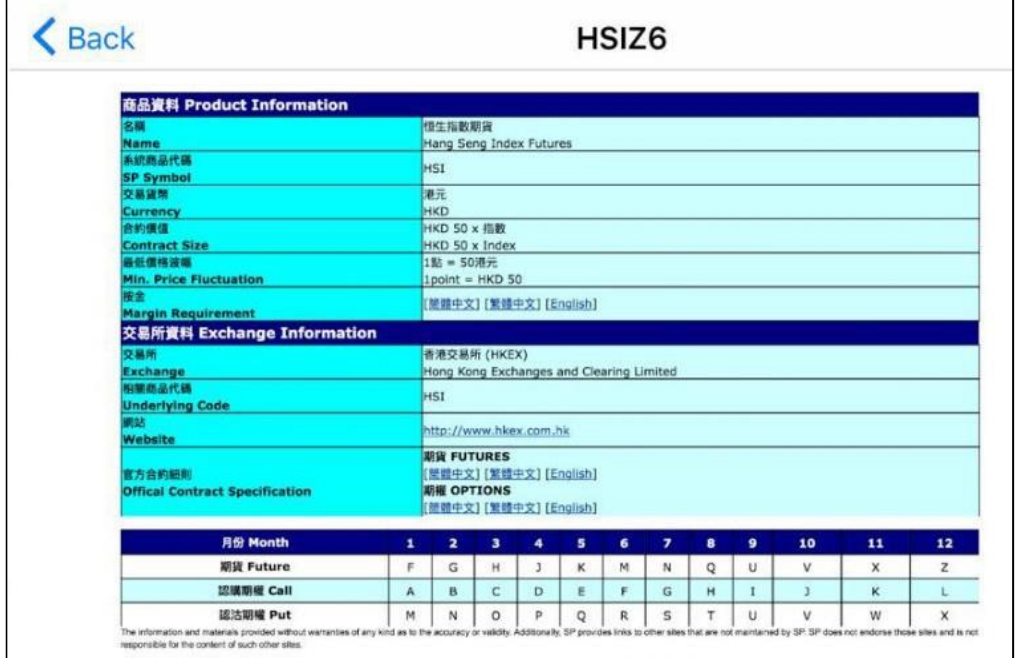

#### <span id="page-7-0"></span>**Key Function 3 – Search Product**

- Search
	- 1. Enter the product code
	- 2. Choose the product type

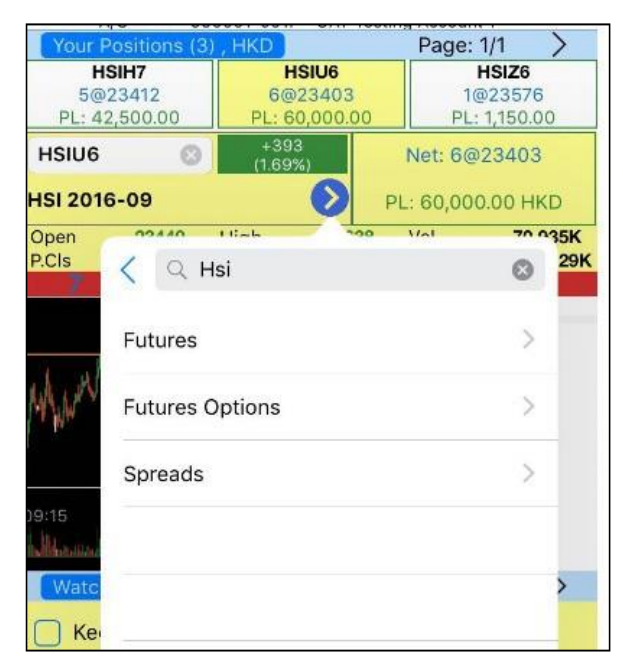

- 3. Select your product
- e.g. Select "Futures" ➔ Choose the contract month

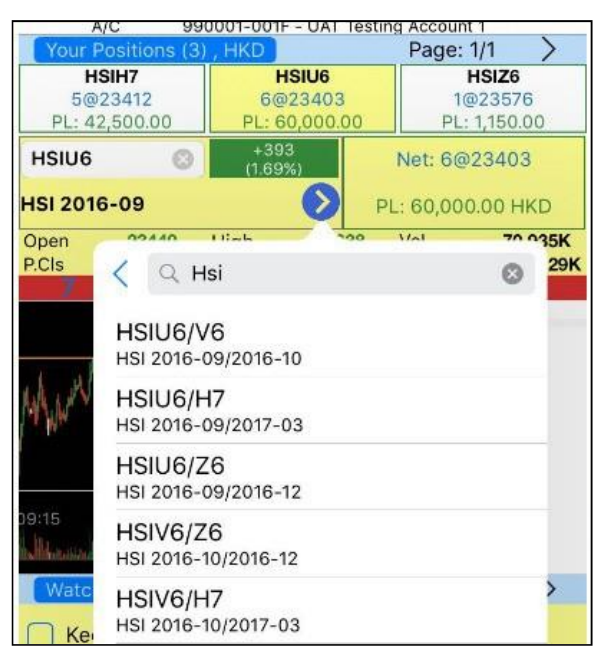

#### <span id="page-8-0"></span>**Key Function 4 – Account Information**

 Apart from the general information, you may also see different currencies you have in your account at "Cash Info"

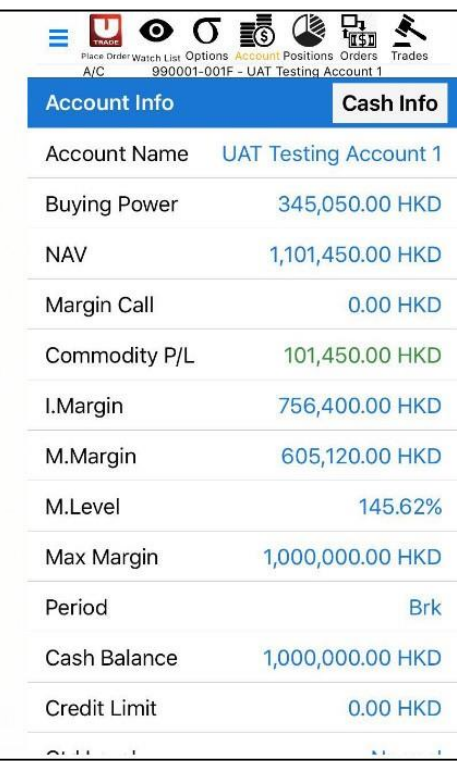

#### <span id="page-8-1"></span>**Key Function 5 – Position List**

Position List shows the Position Details of all your contracts

Select a product in the list to access its position details

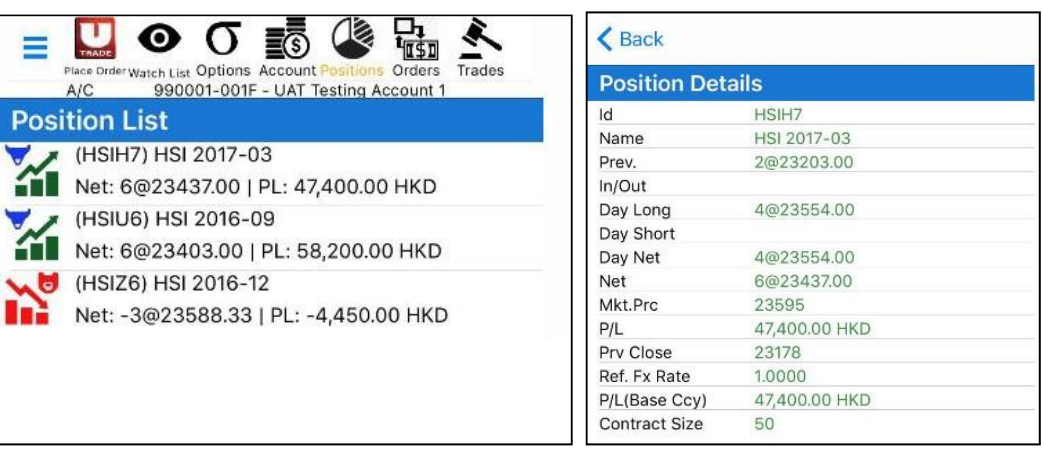

#### <span id="page-9-0"></span>**Key Function 6 – Orders**

 Under the page of "Orders", there are 3 options: "Activate All", "Inactivate All" or "Delete All"

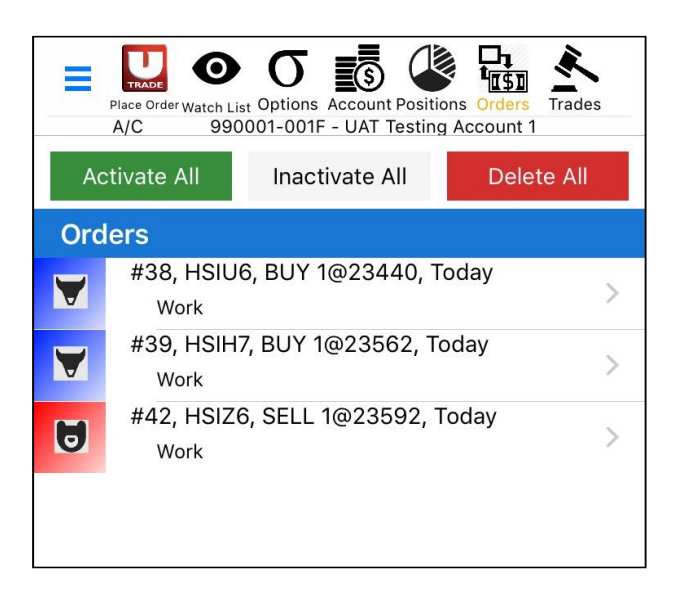

- Click a trade order in the list to access the order details
- Under "Order Detail" page, there are 3 options available at the bottom: "Edit" (to change price and quantity), "Inactivate" or "Delete"

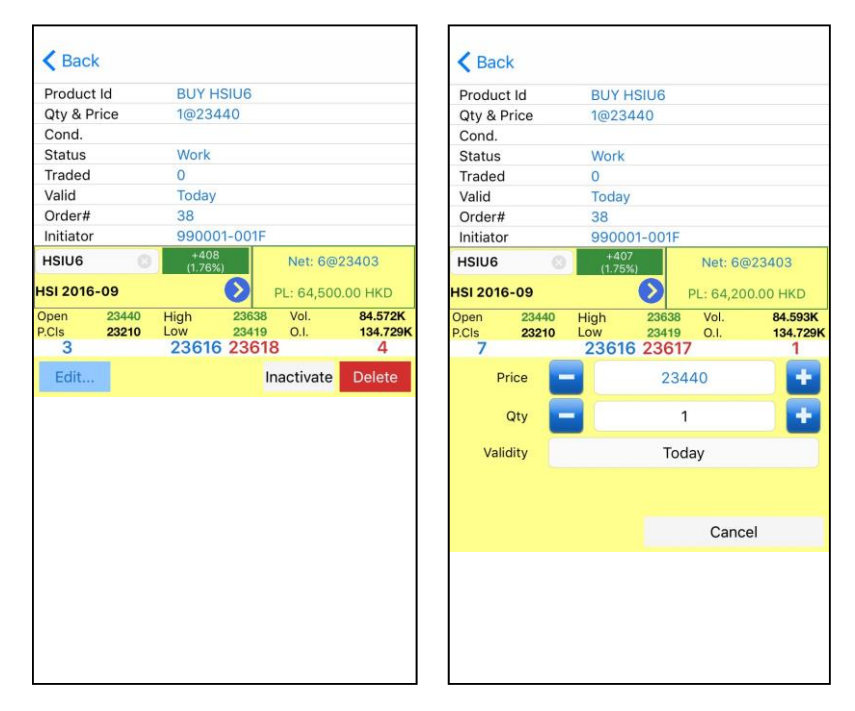

### <span id="page-10-0"></span>**Key Function 7 – Trade List**

• Select a trade to view the trade details

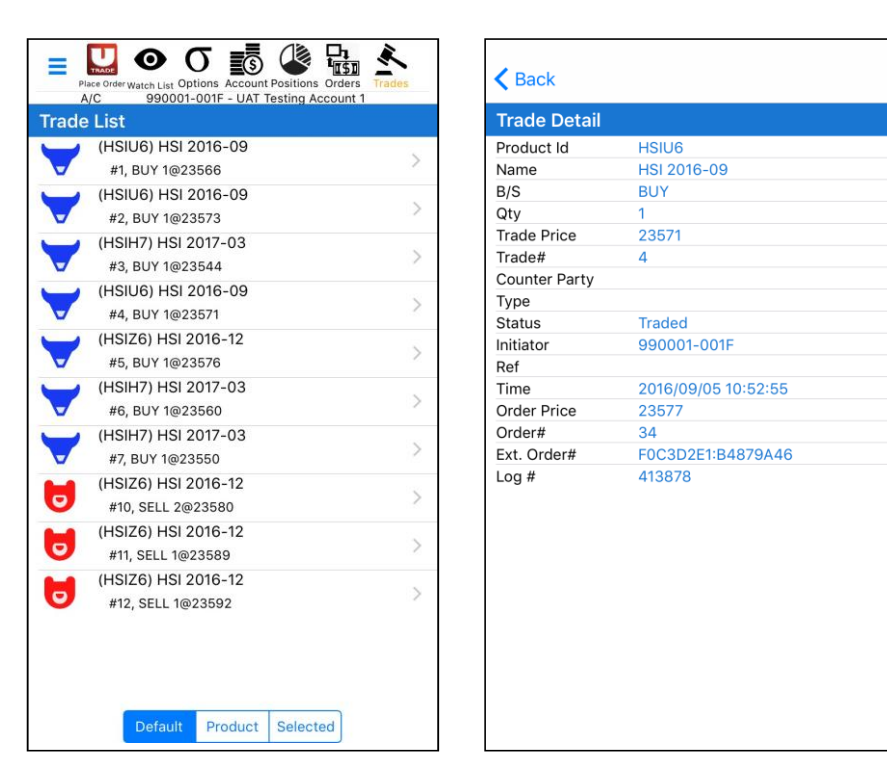

#### <span id="page-10-1"></span>**Key Function 8 – Place Orders**

The order placing window is at the bottom of Main Page

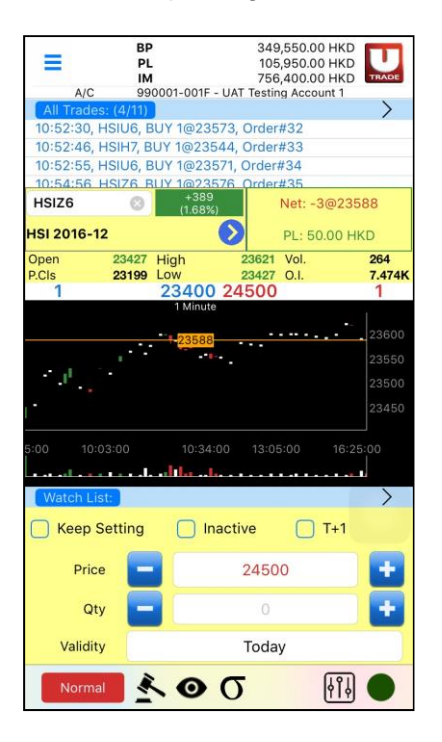

- General procedures for order placing are as follows:
	- **Enter "Price"**
		- $\checkmark$  Users can select prices shown at the top of the chart
		- $\checkmark$  Or directly enter a price at the "Price" area
		- $\checkmark$  Or press +/- buttons to bring in a price

For further price adjustment, users can press +/- buttons

- **Enter "Quantity"**
	- $\checkmark$  Press +/- buttons and the quantity will begin from 1
	- $\checkmark$  Or directly enter a quantity at the "Quantity" area
	- For further adjustment, users can press +/- buttons
- Press "BUY" or "SELL", and then "Confirm" to execute the order
- After the order is sent out successfully, it will be shown in "All Orders"
- If the order is executed successfully, it will be shown in "Done Trades"
- To bring along the order to the night session of HK Futures and Index Options market, users are required to select "T+1"
- Users can also select various conditional order types and validity options

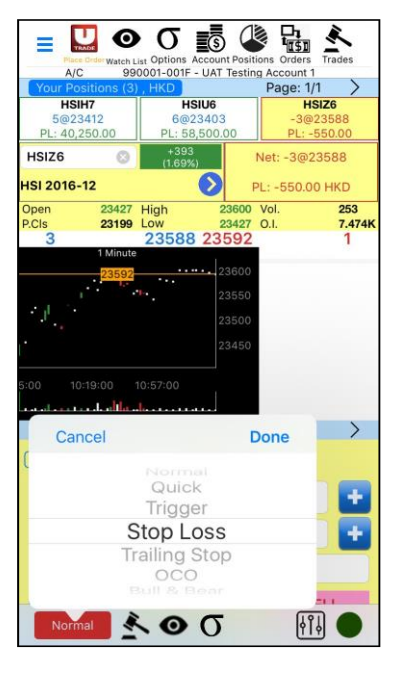

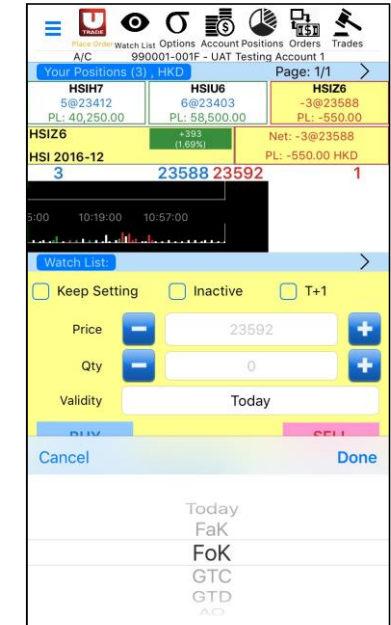

#### <span id="page-12-0"></span>**Key Function 9 – Options Master**

 Search an options product, click "Bid/ Ask" next to the "Center Strike" price (Left: Call Option; Right: Put Option) ➔ "Quote Request", "BUY/ SELL" or "Add to watchlist"

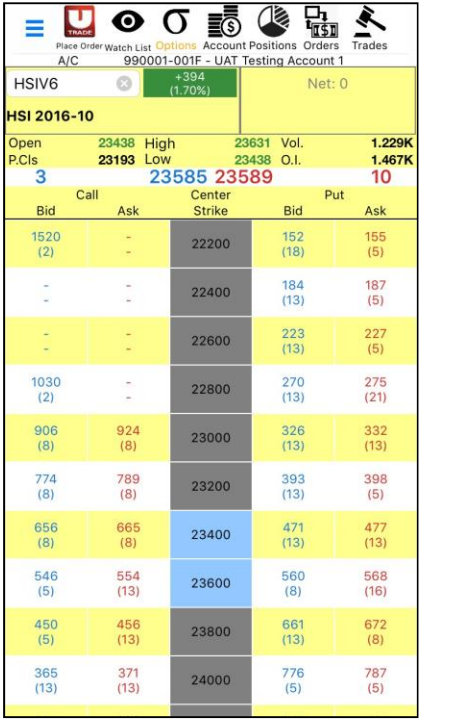

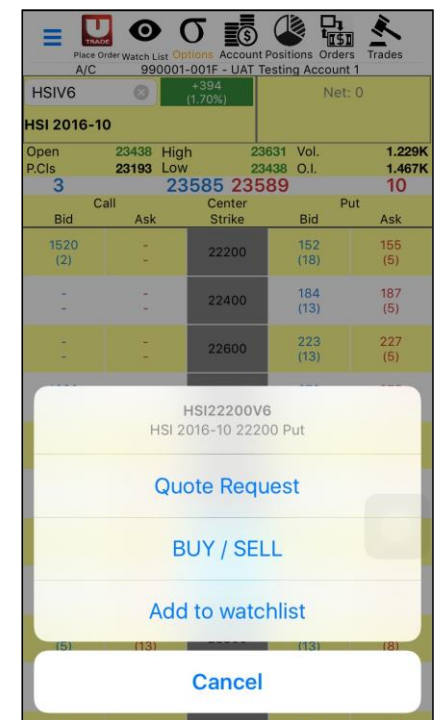

# <span id="page-12-1"></span>**5. Connection Status**

- **Green Circle**: All Connected
- **Yellow Circle**: Partly Connected
- **Red Circle**: Disconnected
	- Click the button on the top right corner to reconnect; or
	- Click the button next to reconnection button to change to another host

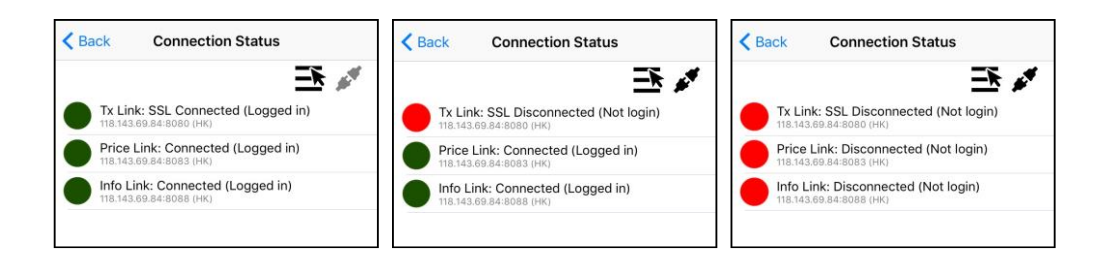

# <span id="page-13-0"></span>**6. Change Password**

Enter your existing password, your new password and confirm password

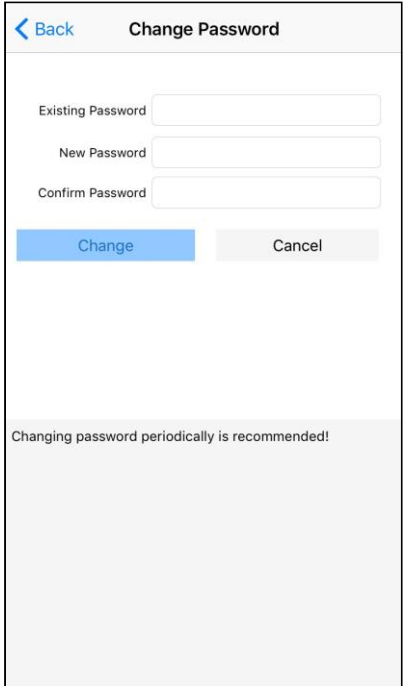

# <span id="page-13-1"></span>**7. Preference**

 Click "Preference" to view the below options. Users are able to select different preferences for "Interface", "Quote", "Chart" and "General Preference"

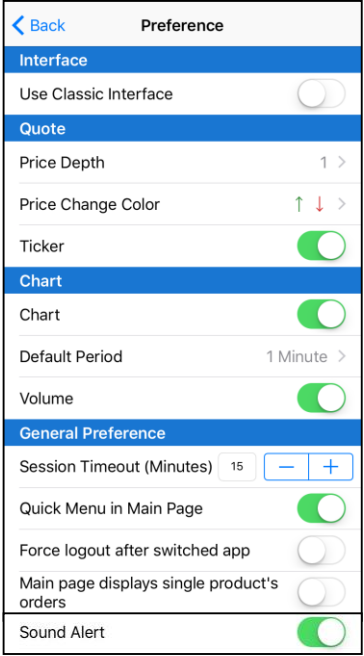

- For "General Preference", there are
	- "**Session Timeout (Minutes)**": the period of time to log out automatically, counting from the moment when the screen is off or when the program is idle to background. Click "+/-" to adjust the time
	- "**Quick Menu in Main Page**"
		- **Open (Green Colour)**: Shortcut icons are shown at the top of the Main Page
		- **Close (White Colour)**: BP (Buying power), PL (Profit/ Loss) and IM (Initial Margin)

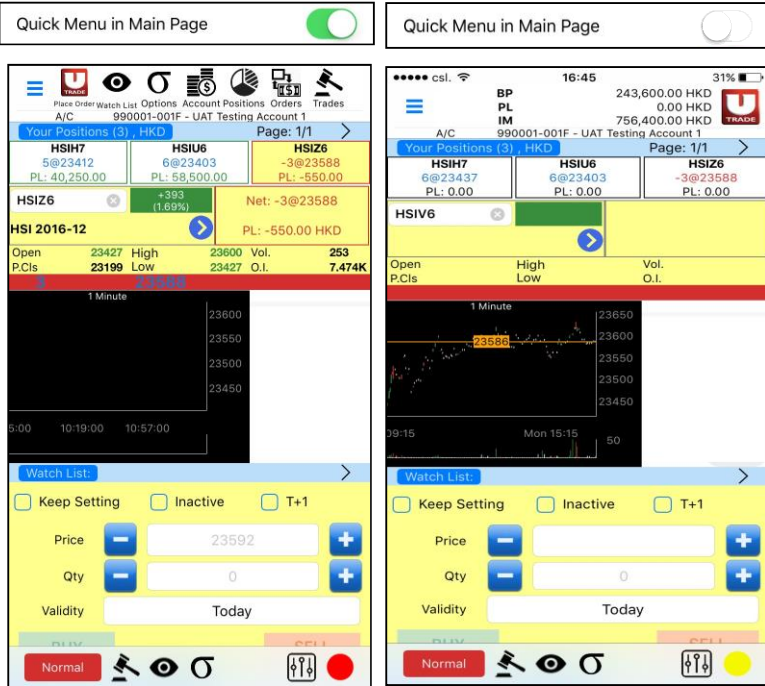

■ "**Force logout after switched app**"

When selected, SP Trader Pro will automatically log out when you switch to other pages, mobile apps or turn off the phone

■ Turn on "**Sound Alert**" for order notification